## **1.ANPIC で安否報告の状況を確認する手順**

①ANPIC のサイトに、別途お知らせしている共通管理 ID でログインしてください。 https://anpic-hirosaki-u.jecc.jp/hirosaki-u/login/

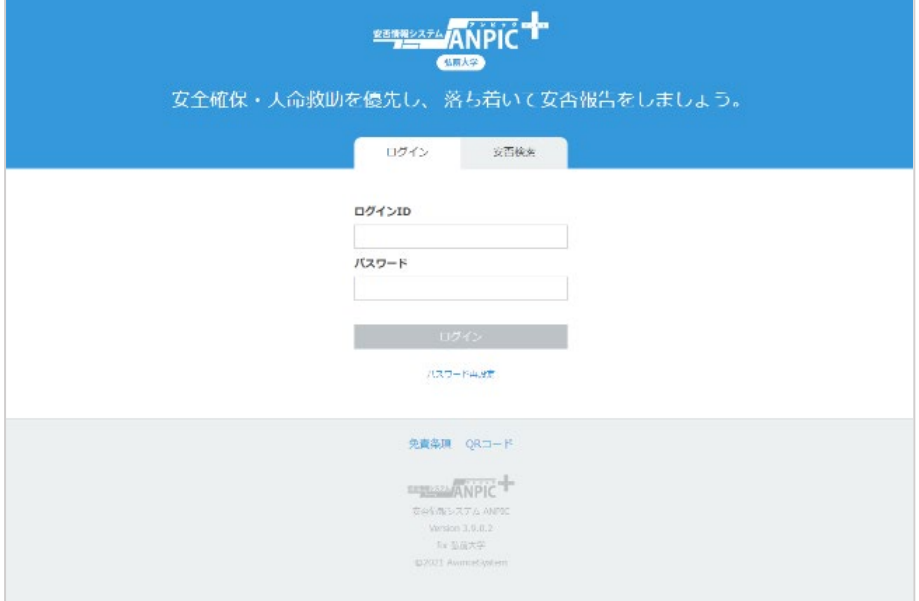

②「権限切替」により、確認したい組織を選択してください。管理組織がひとつしかない 場合は、特に必要ありません。

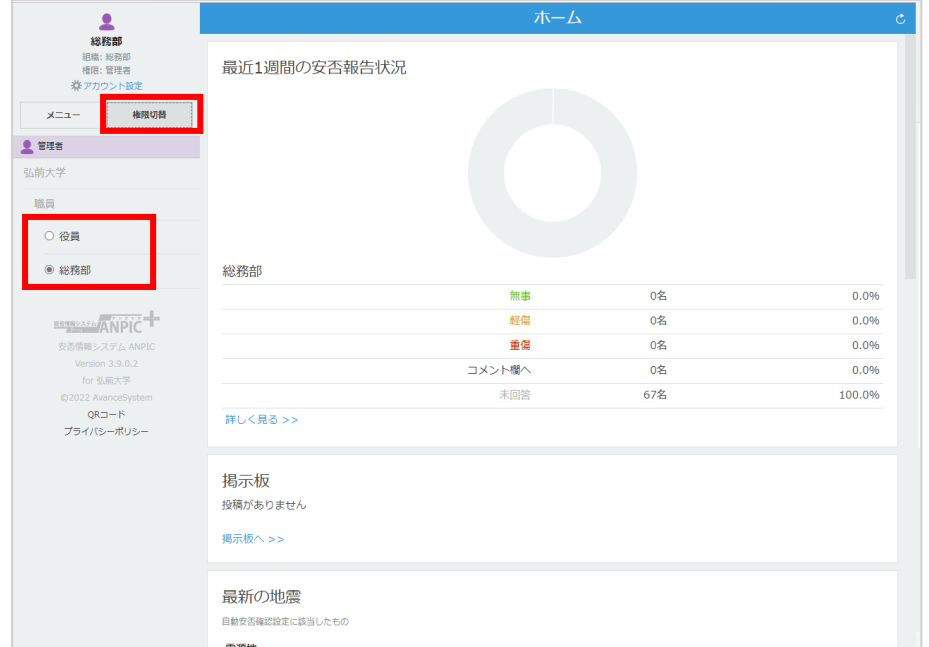

③メニューの「安否集計」をクリックしてください。

安否収集開始日を、実際の災害時や安否報告訓練における ANPIC 通知時刻に変更しま

す。「変更」をクリックしてください。

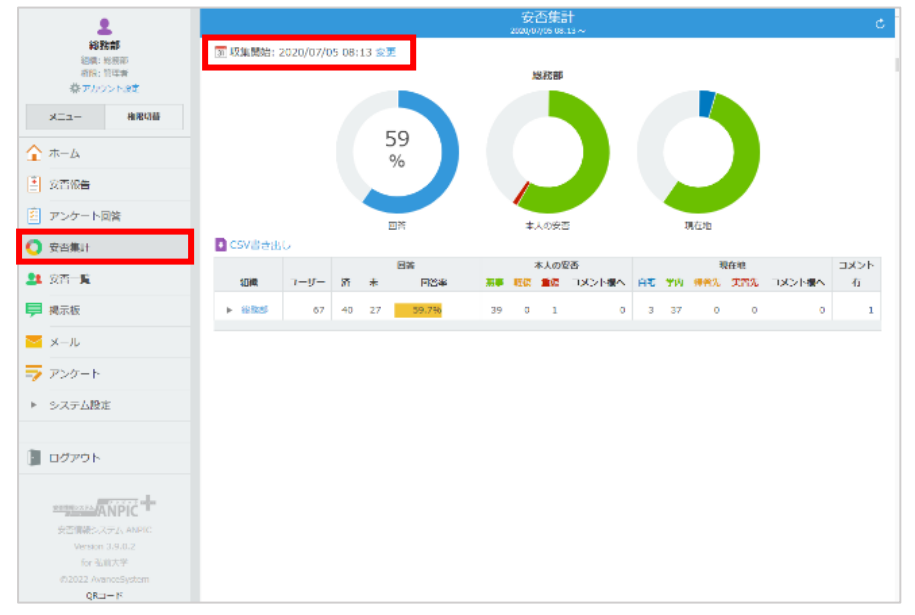

### ④安否収集開始日を選択し、「適用」をクリックしてください。

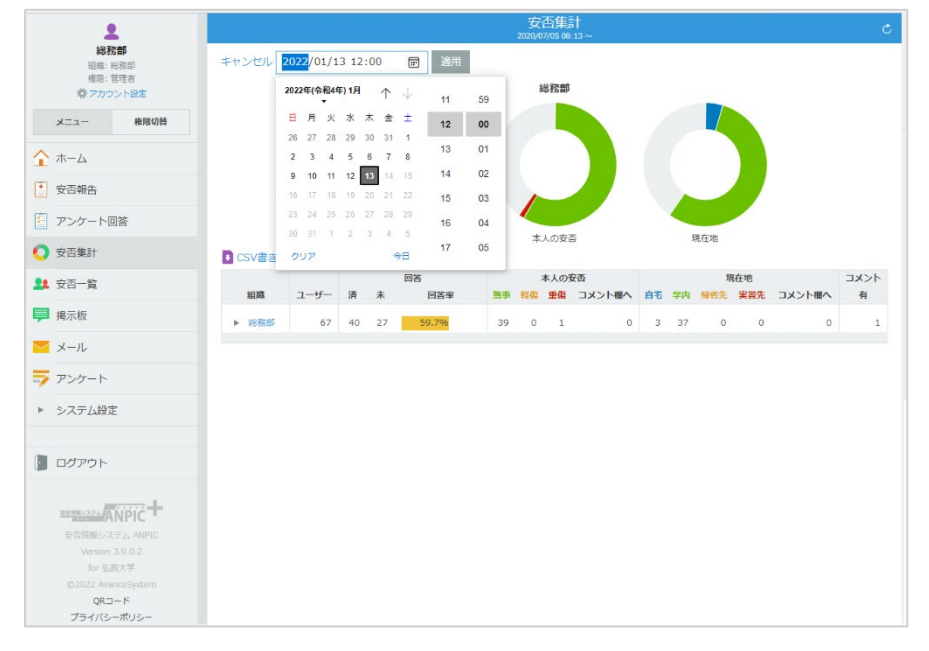

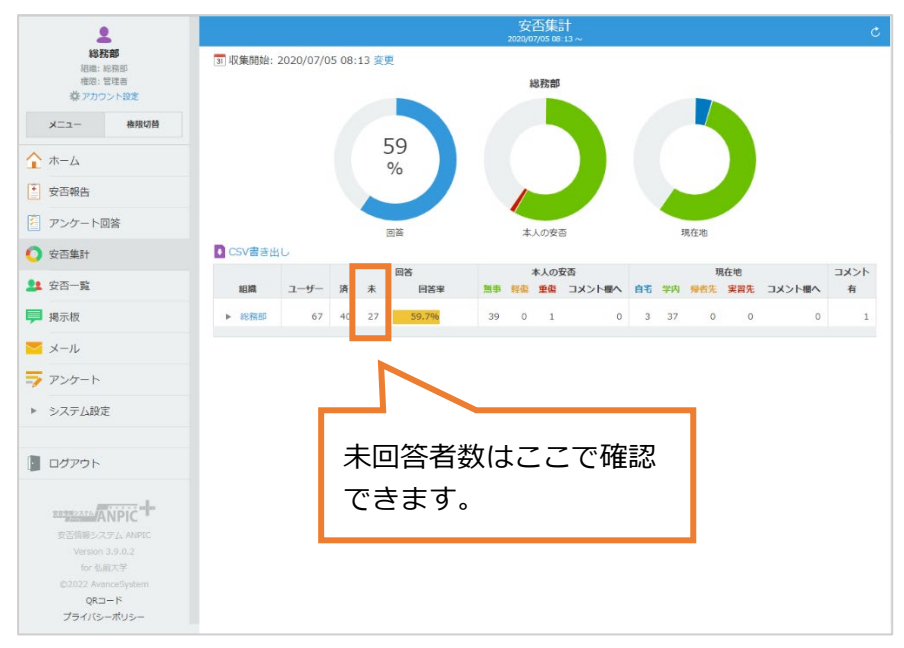

⑤本人の安否、現在地等の報告状況を確認してください。

## ⑥メニューの「安否一覧」をクリックしてください。

各人の報告状況を確認してください。

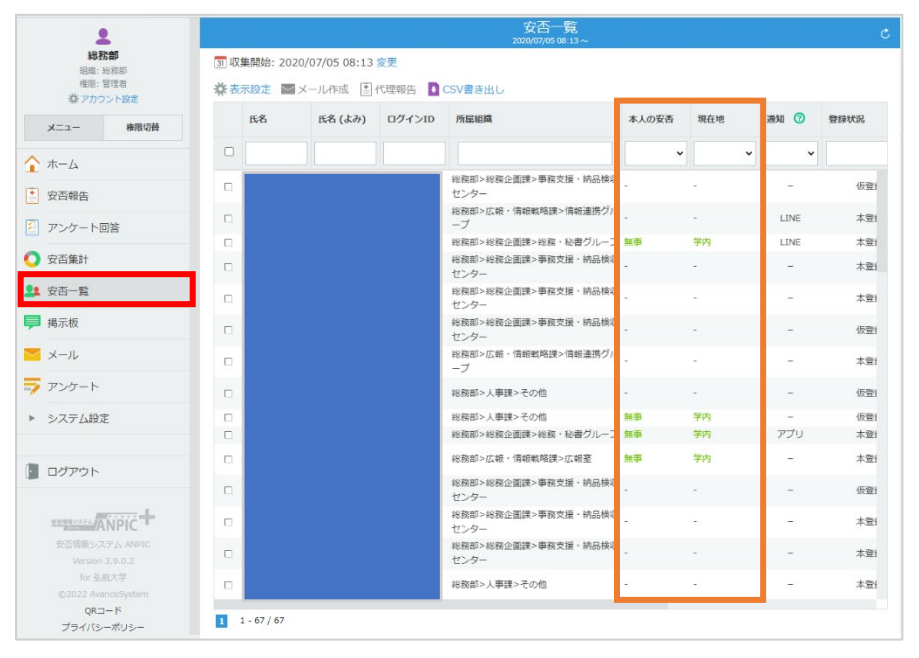

#### **2.ANPIC で代理報告を行う手順**

①メニューの「安否一覧」をクリックしてください。

代理報告したい人を直接検索するか、または「本人の安否」のプルダウンで、「-」(未回 答者)を絞り込み、その中から選択してください。

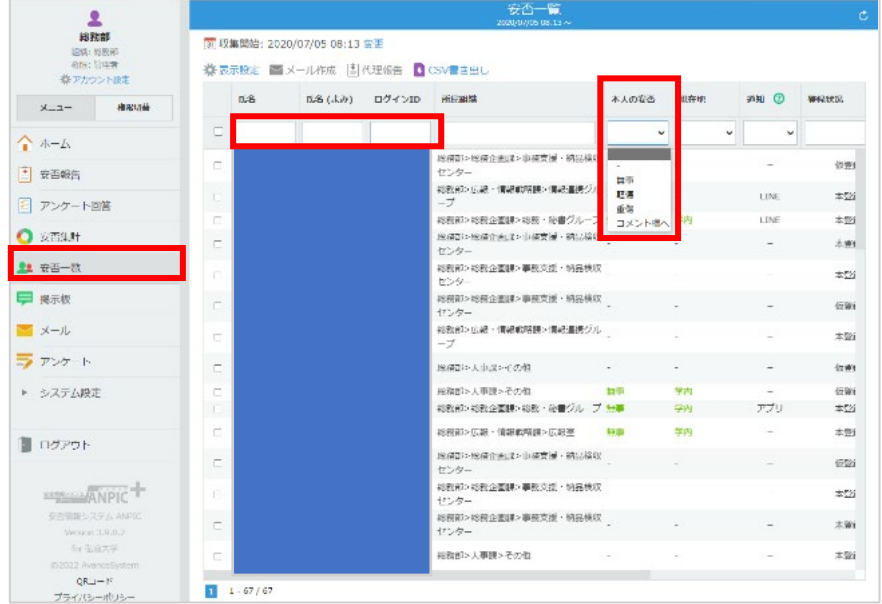

#### ②代理報告したい人に✓を入れ、「代理報告」をクリックします。

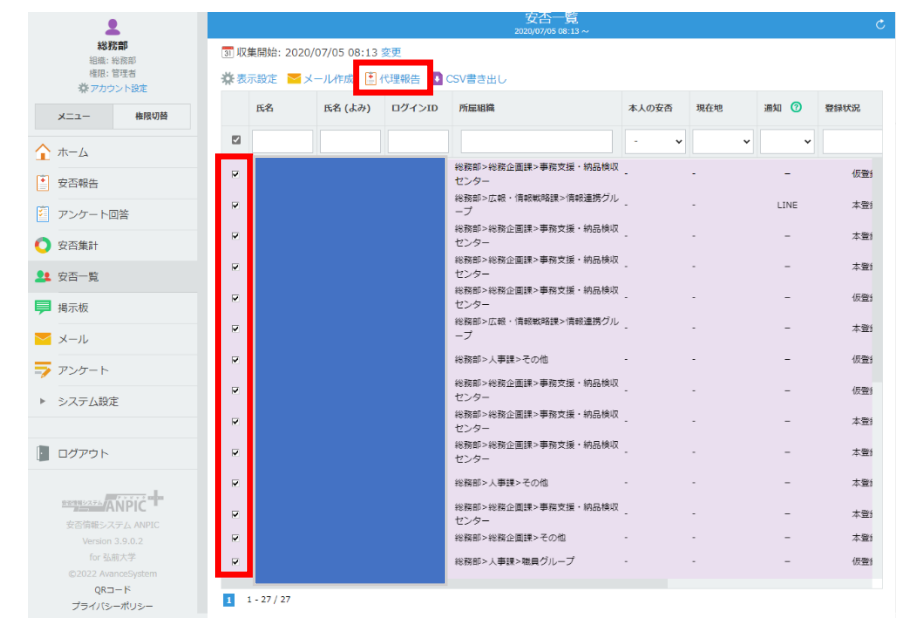

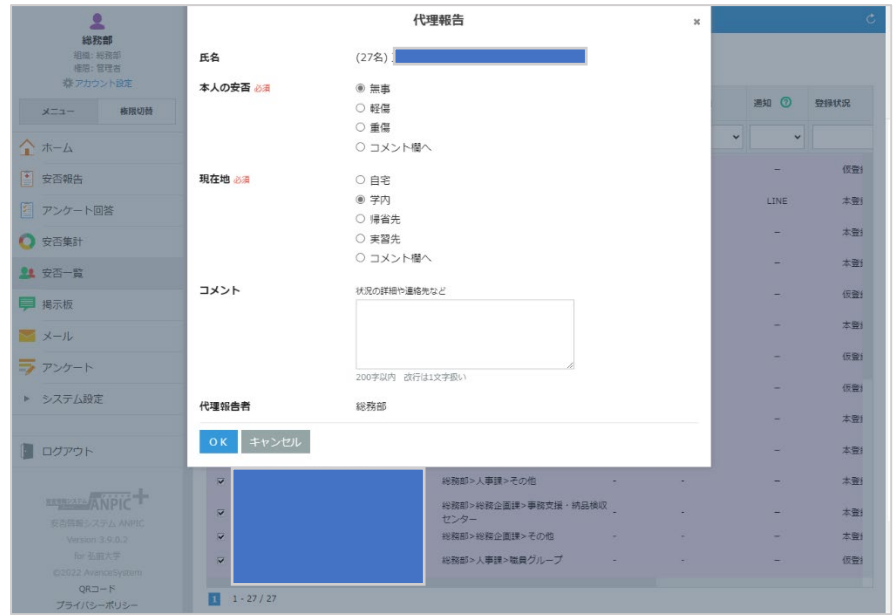

# ③「本人の安否」及び「現在地」を選択し、「OK」をクリックします。

④これで、代理報告の完了です。